# **TechEd 2002 Conference**

Long Beach, CA (February 24-27, 2002)

#### **Hands-On Workshop**

### **Workshop Agenda**

#### **Schedule Highlights:**

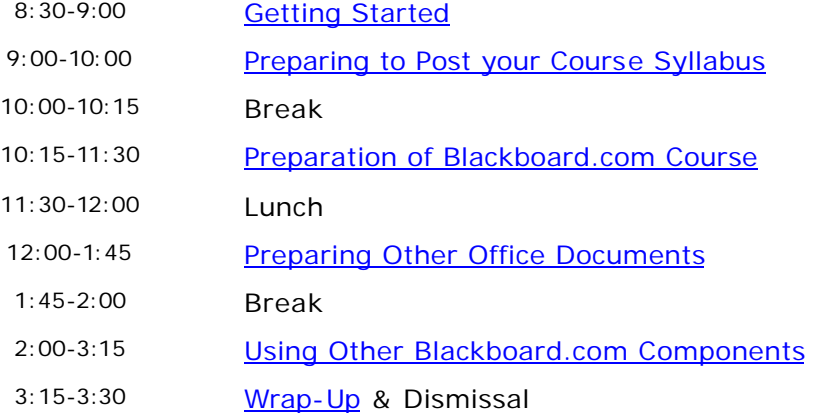

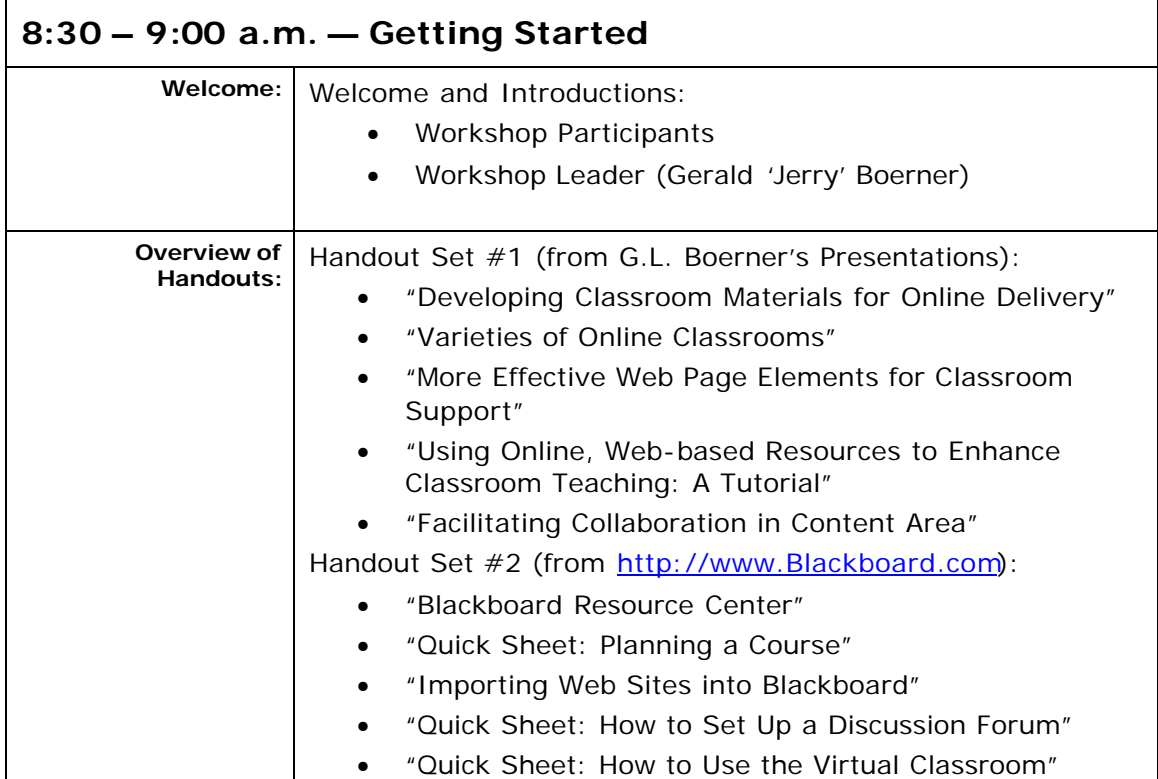

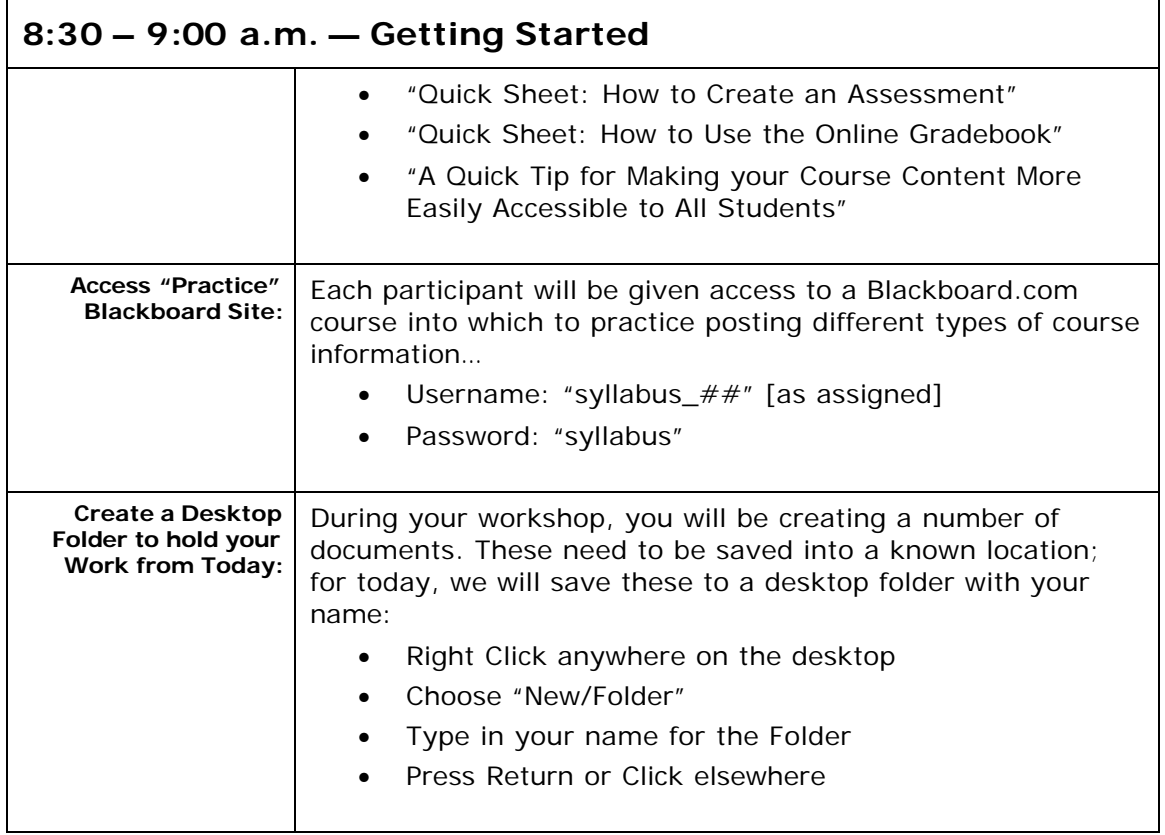

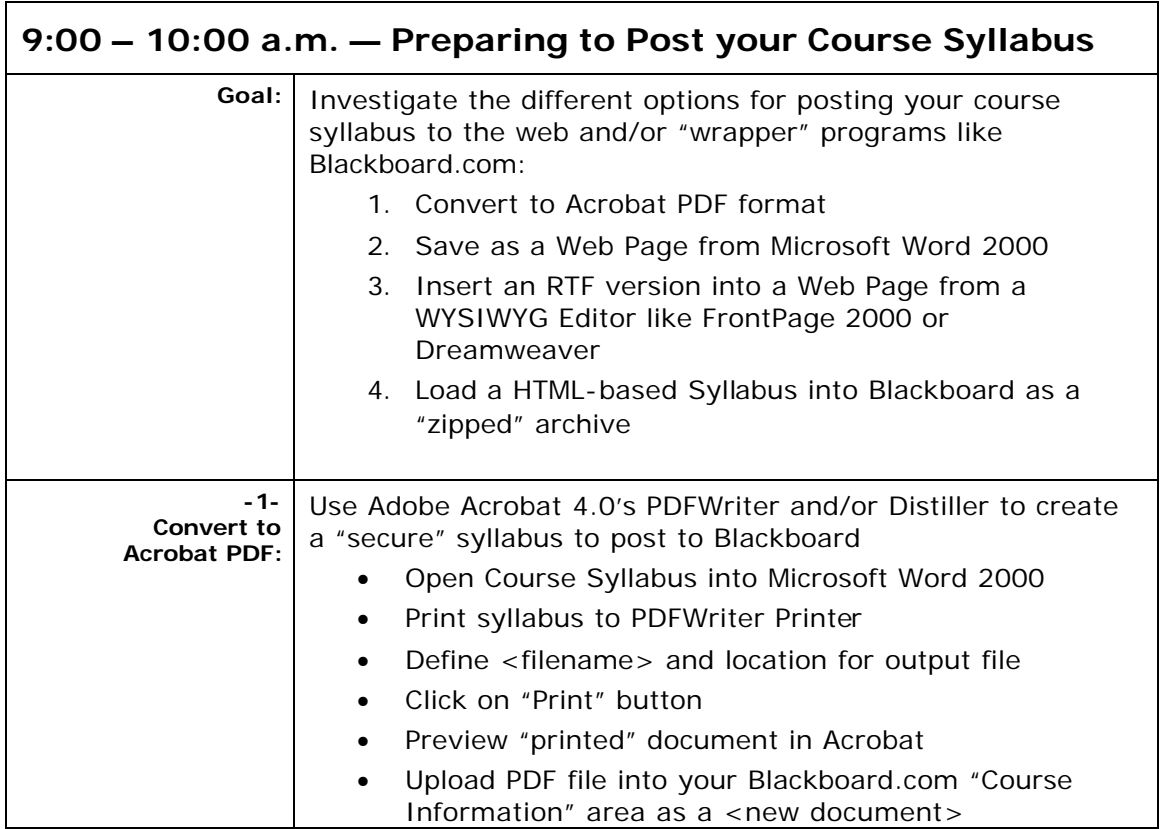

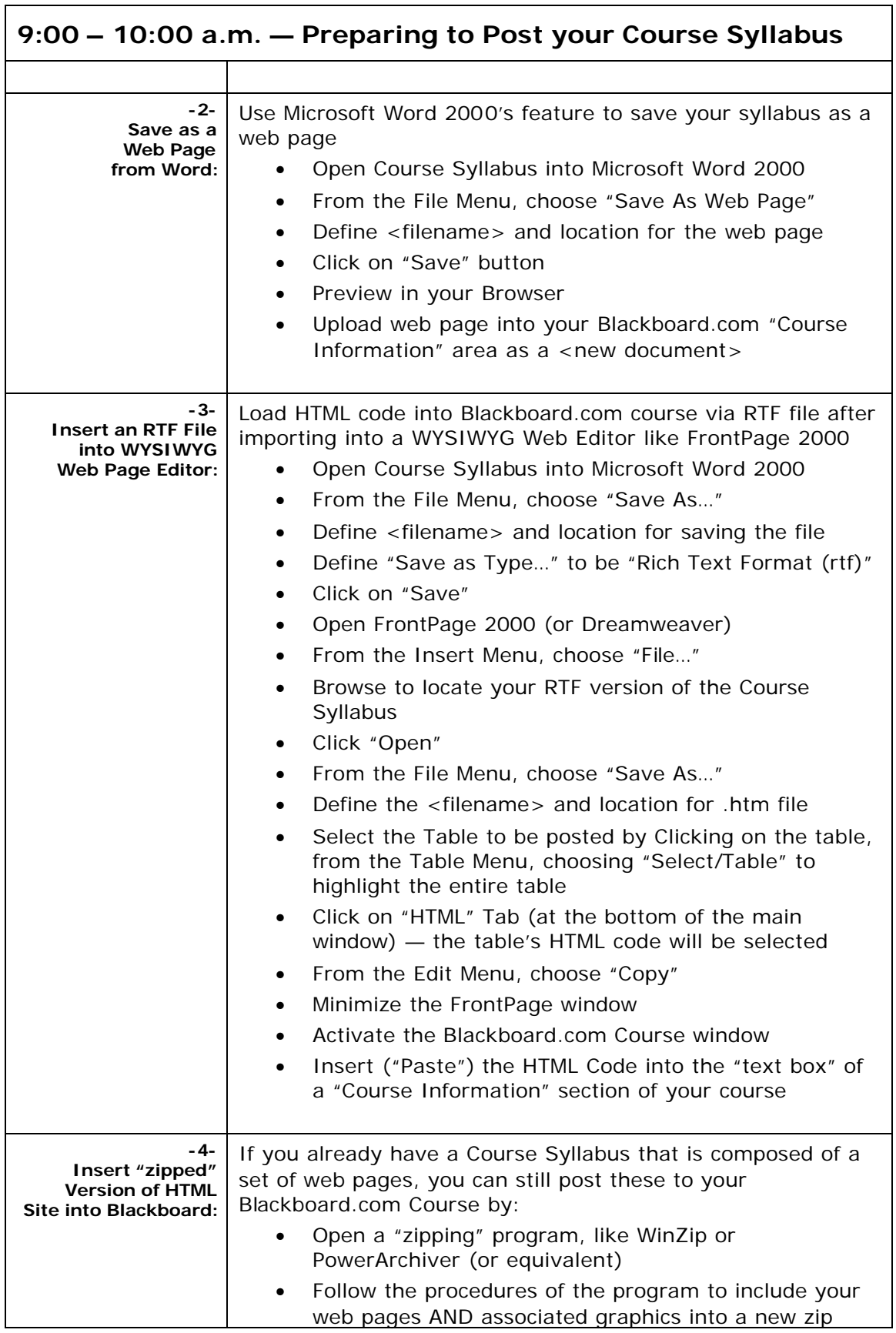

٦

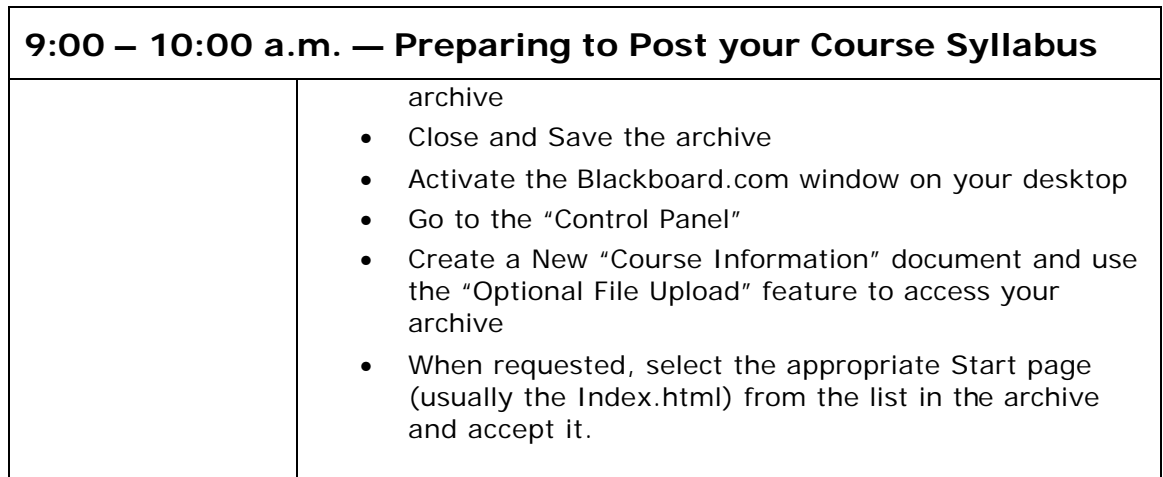

### **10:00 – 10:15 a.m. — Morning Break**

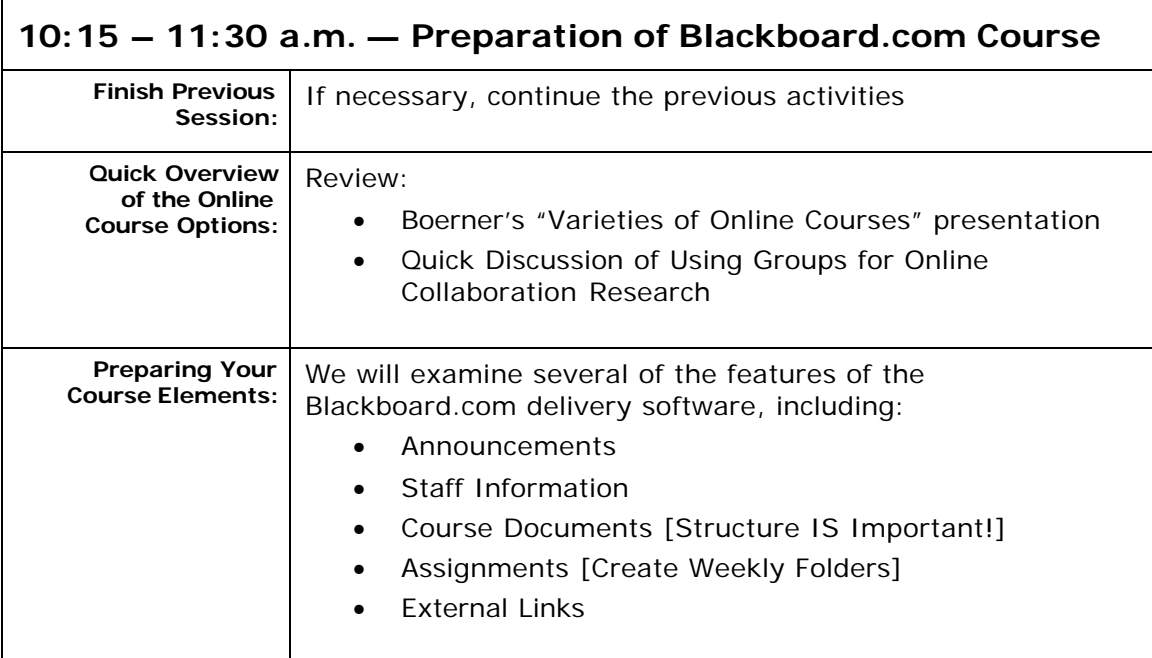

# **11:30 a.m. – 12:00 p.m. — Lunch**

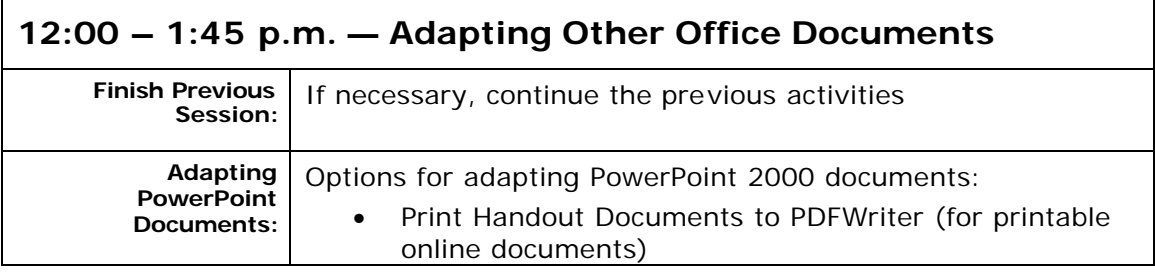

٦

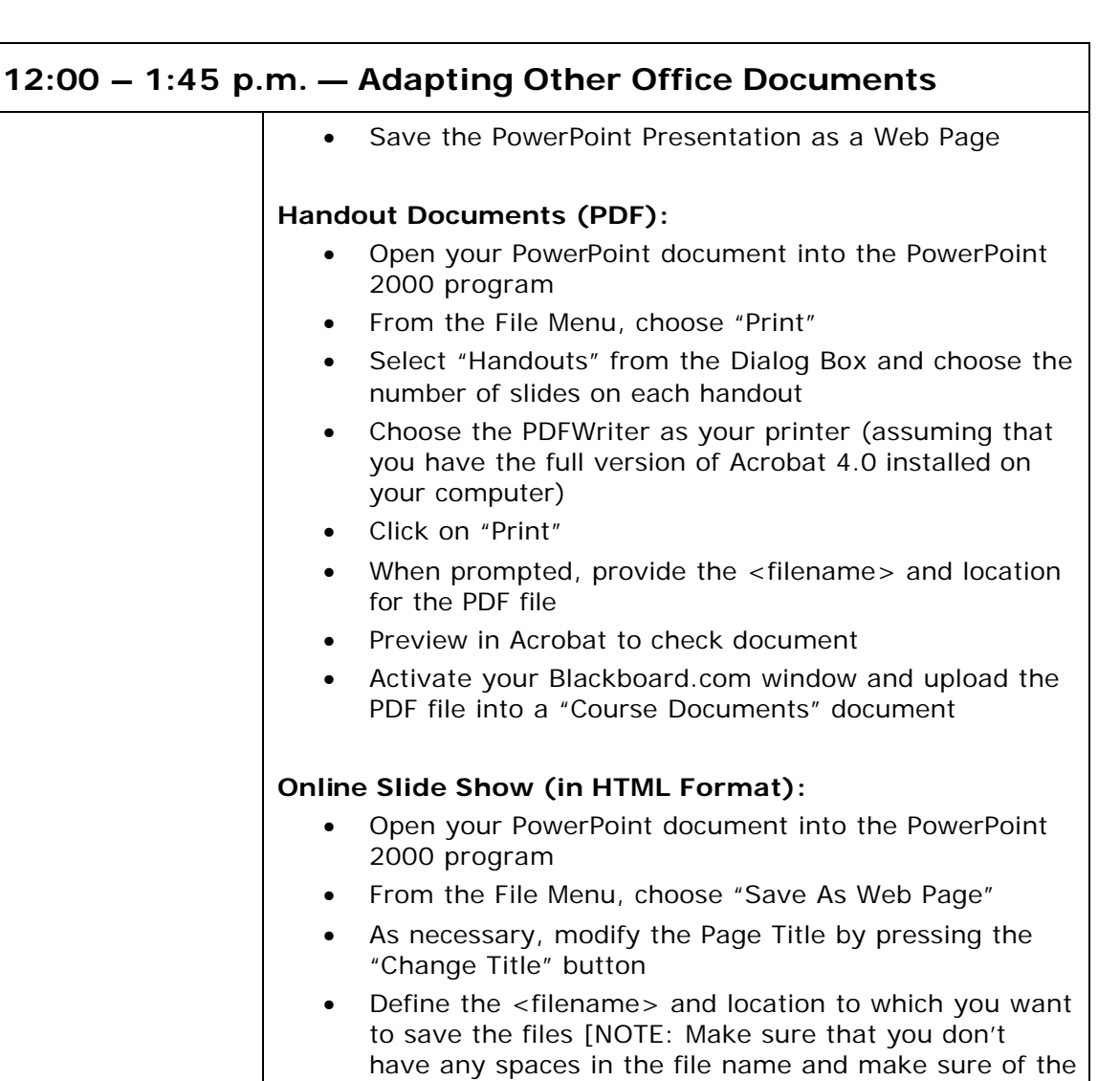

<filename>, since this name is used for naming the folder used to store the necessary files for the web

• Using the procedure defined above, create a "zip" archive with both the <filename>.htm and

In the "Course Documents" section, create a "New Document" into which you will upload this "zipped"

<filename>.htm document) to be used for this

• Select the "Open the zipped…." Option form the

• Activate the Blackboard.com Course window

• Choose the appropriate starting file (the

Copyright©2001 • G.L. Boerner • All Rights Reserved

special action choices • Accept these changes

page!]

archive.

presentation.

• Click on "Save" button

<filename>\_files folder in it…

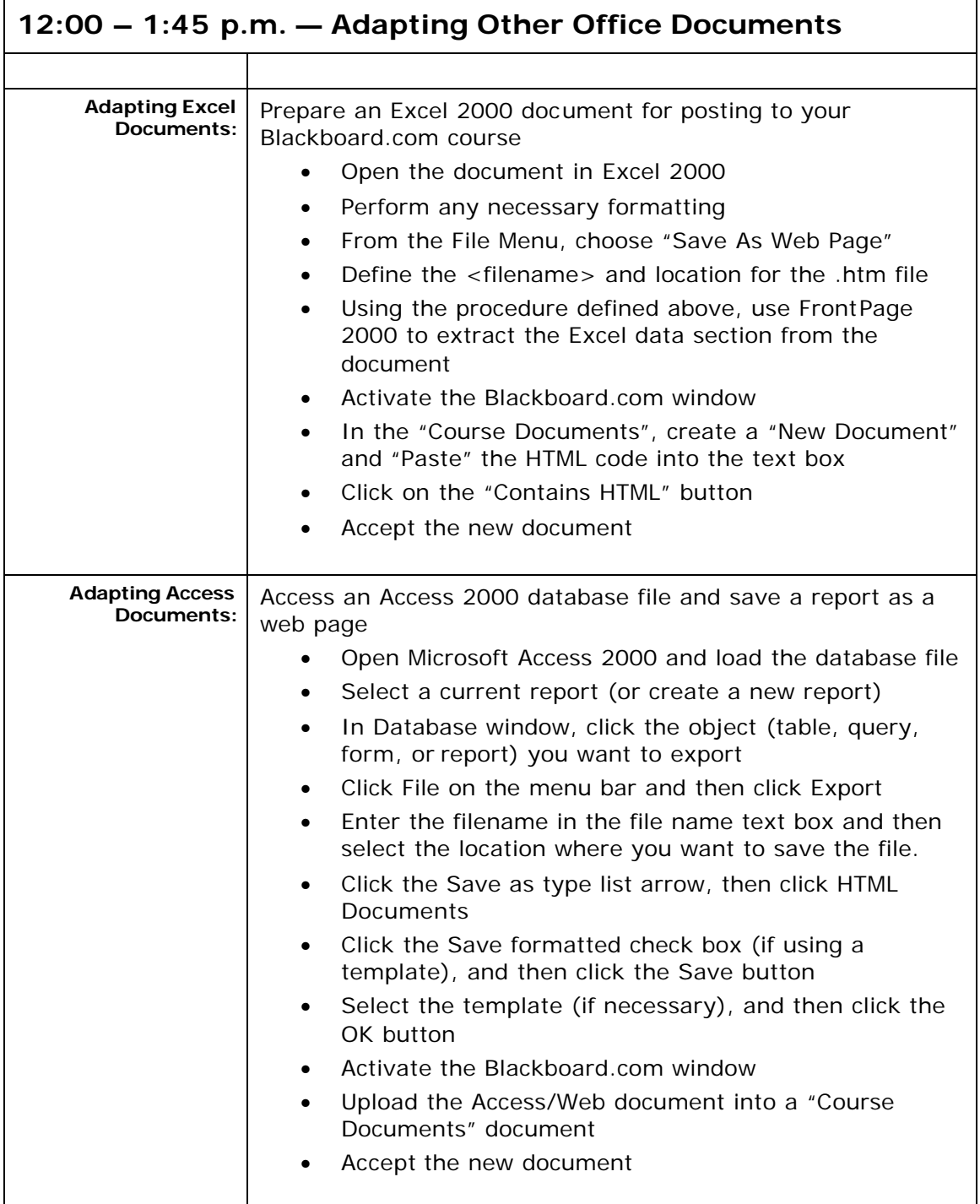

# **1:45 p.m. – 2:00 p.m. — Break**

#### **2:00 – 3:15 p.m. — Using Other Blackboard.com Components**

**Finish Previous** | If necessary, continue the previous activities

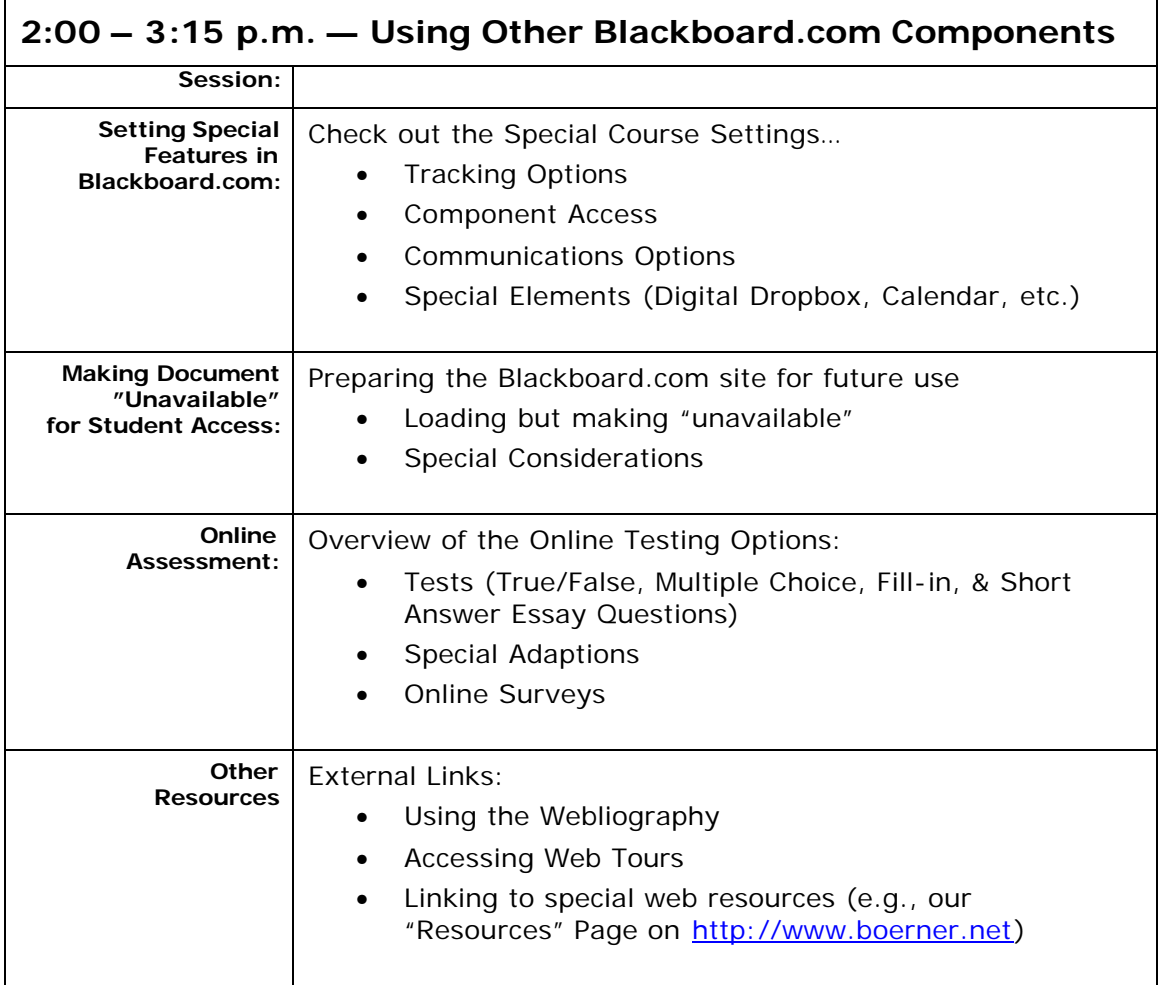

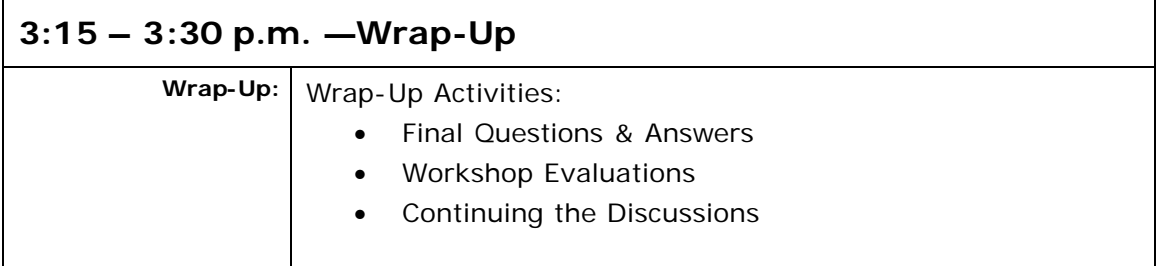

- In Database window, click the object (table, query, form, or report) you want to export
- Click File on the menu bar and then click Export
- Enter the filename in the file name text box and then select the location where you want to save the file.
- Click the Save as type list arrow, then click HTML Documents
- Click the Save formatted check box (if using a template), and then click the Save button
- Select the template (if necessary), and then click the OK button